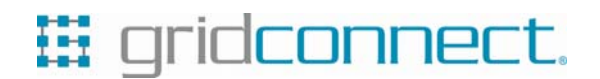

GC-BF-430 (RS232/485) GC-BF-431 (RS232/422)

#### ETHERNET CONVERTER

#### **Quick Start Guide**

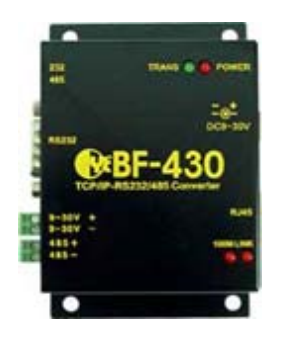

# 1. **Setting up Your IP Address** Use this section to set up your computer to

assign it a static IP address in the 192.168.168.1 to 192.168.168.254 (except for 192.168.168.125) range with a subnet mask of 255.255.255.0. This is necessary to ensure that your computer can communicate with your BF-430/BF-431.

Your computer must have an Ethernet card and TCP/IP installed. TCP/IP should already be installed on computer using Windows 98/2000/XP and later operating systems.

*Note: Connect a computer to BF-430/BF-431 Ethernet port directly should be with crossover Ethernet cable, if both connect to hub/switch should be with straightthrough Ethernet cable.* 

### **1.1 Using IP Search Utility to set BF430/BF431's IP Addresses**

- 1. Install IP Search utility on your computer and execute **ipsearch.exe**.
- 2. Clicks **Refresh** to find the IP address of your BF430/BF-431.
- 3. If the current setting of IP address is not in same sub network with yours, then you can change BF430/BF-431's IP address and Subnet Mask by click **Alter**.

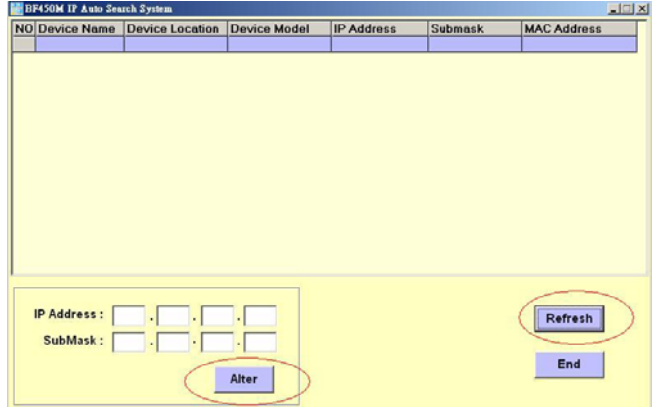

## **2. Configure BF-430/BF-431**

1. Open your web browser and type **http://192.168.168.125** in the browser's *address box*. This address is the factory set IP Address of your BF-430/BF-431. Press "**Enter**".

2. The **"Username and Password required"** prompt box will appear. Typing "**admin**" (default username) in the Username field and typing **"admin"** (default password) in the Password field. Click "**OK**". The setup screen will then appear.

3. It is highly recommended you change the default username and password when you login successfully first time.

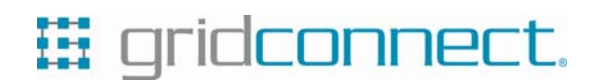

### TROUBLESHOOTING SUGGESTIONS

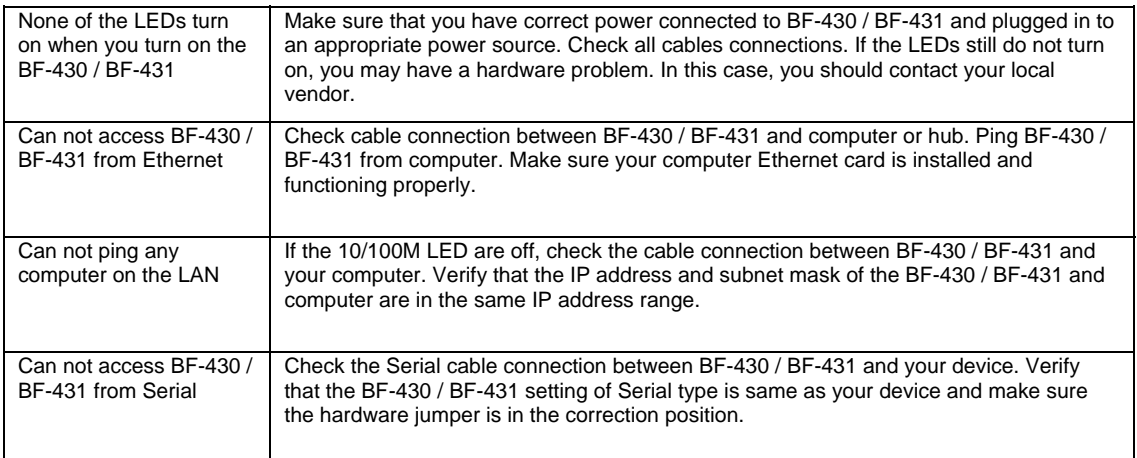

### DEFAULT SETTINGS

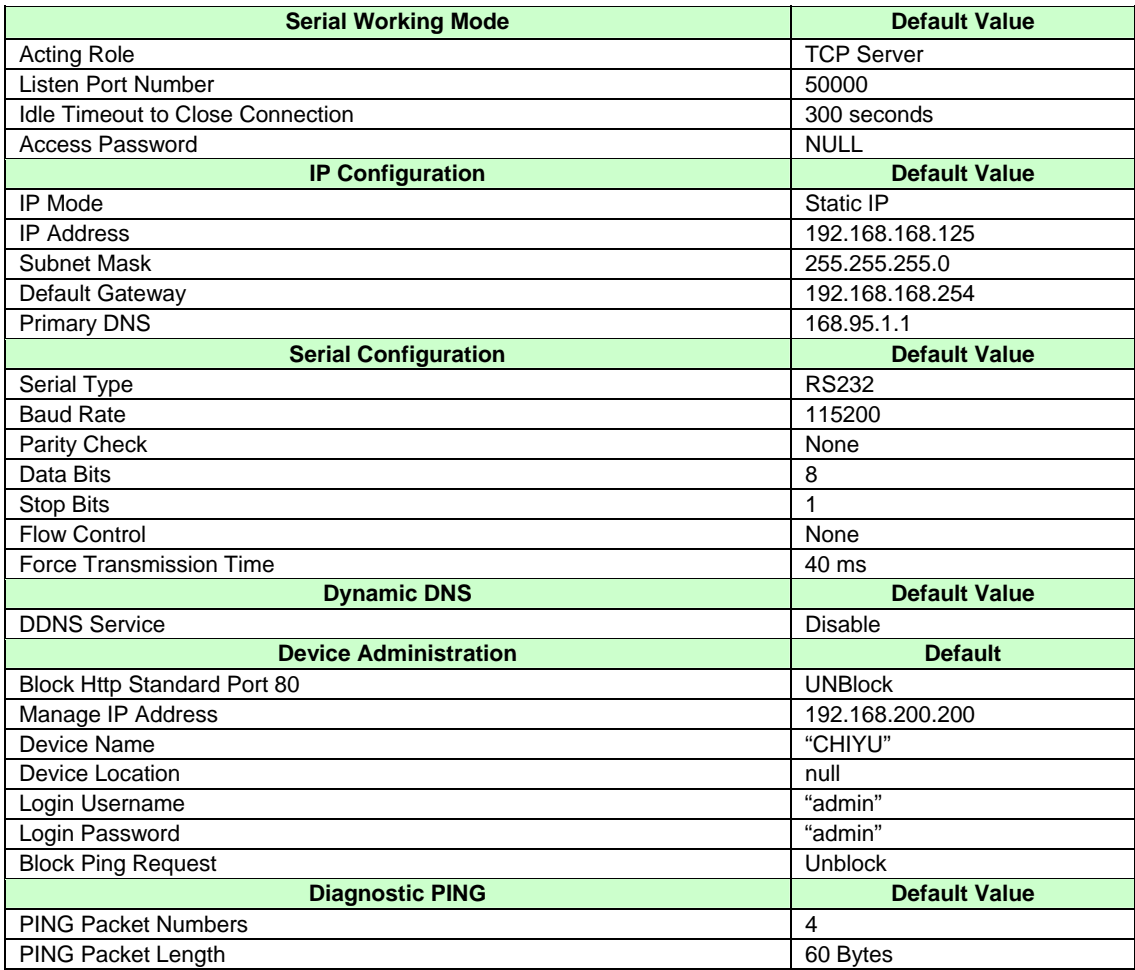